## 学生がExportとImportを使用したときの確認法

## ● 学生がExportとImportを使用して他の学生からデータをもらった た時の確認法です

旭川高専 Kashi kashi 2021.7.31

## パーツをエクスポートします(1)

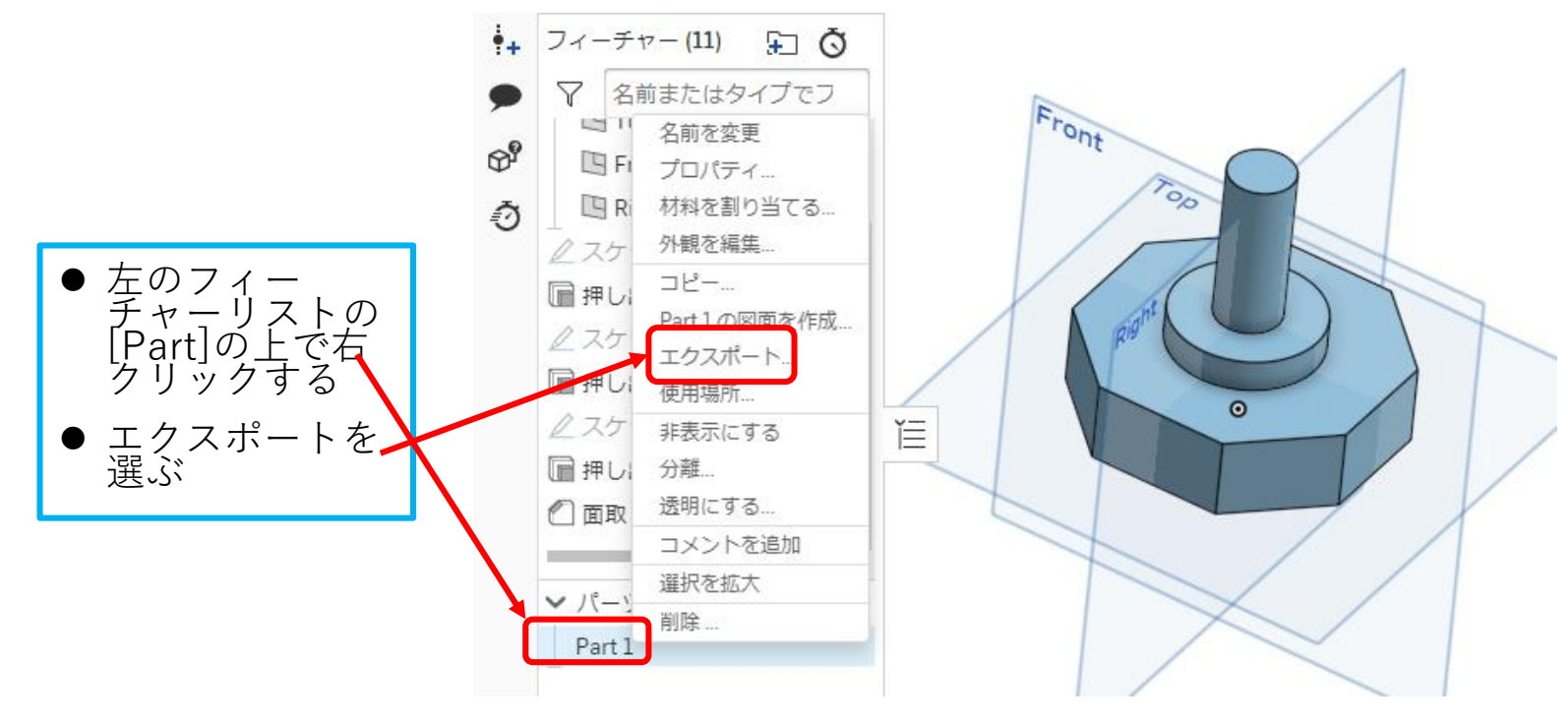

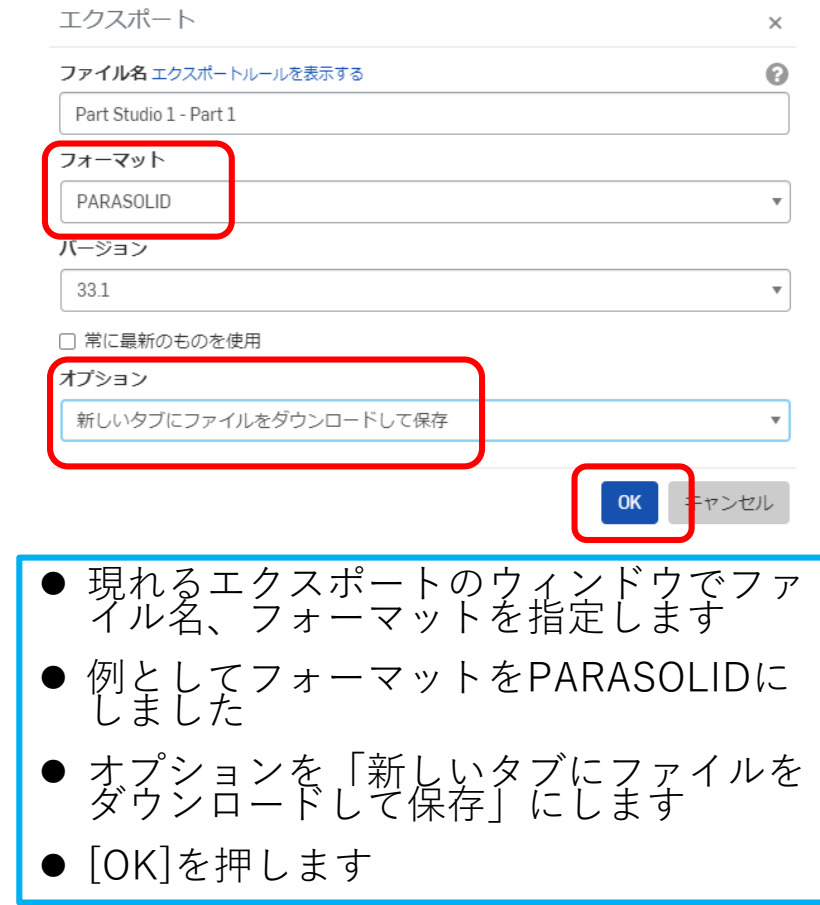

## パーツをエクスポートします(2)

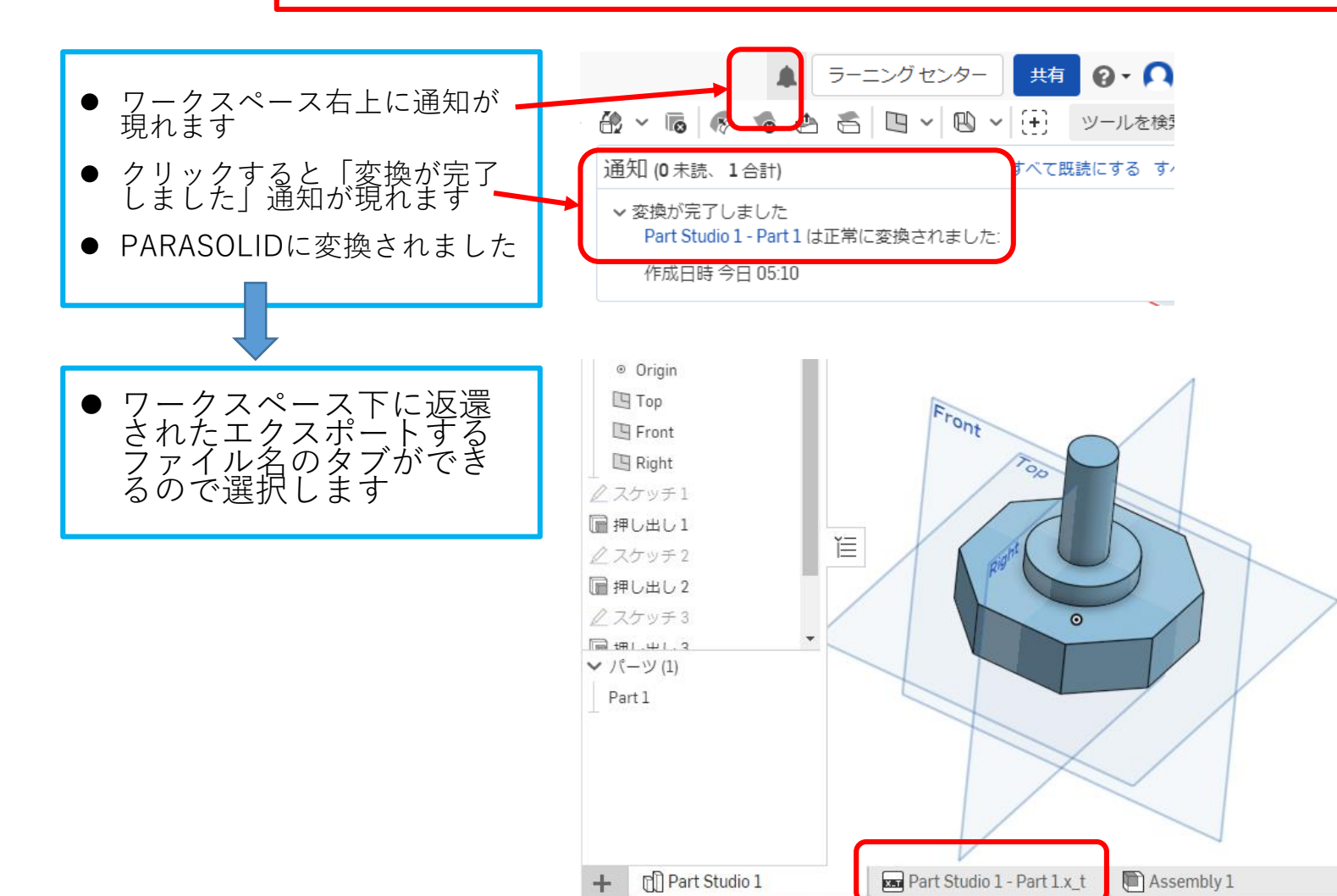

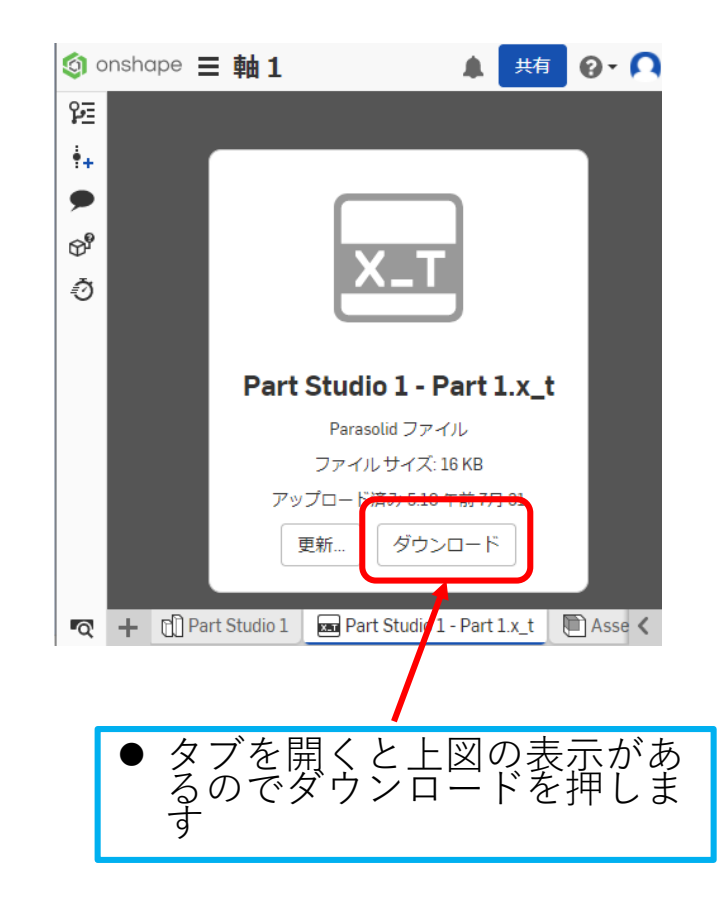

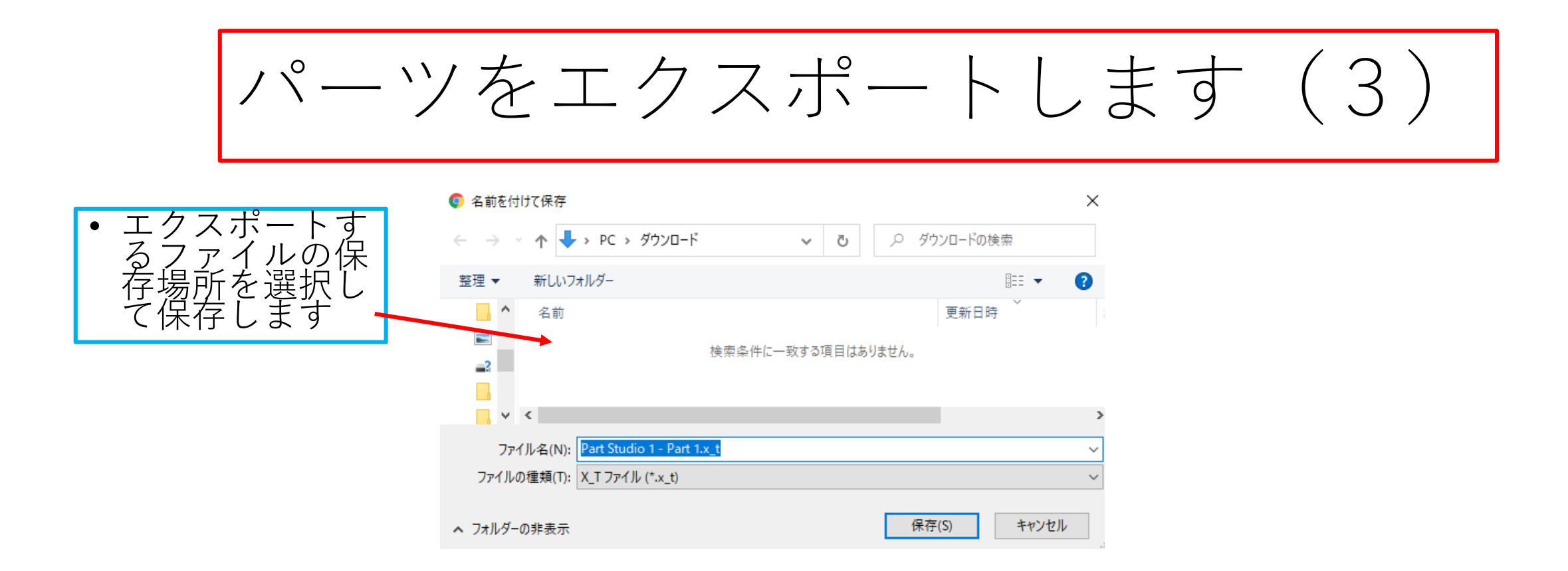

パーツをインポートします(1)

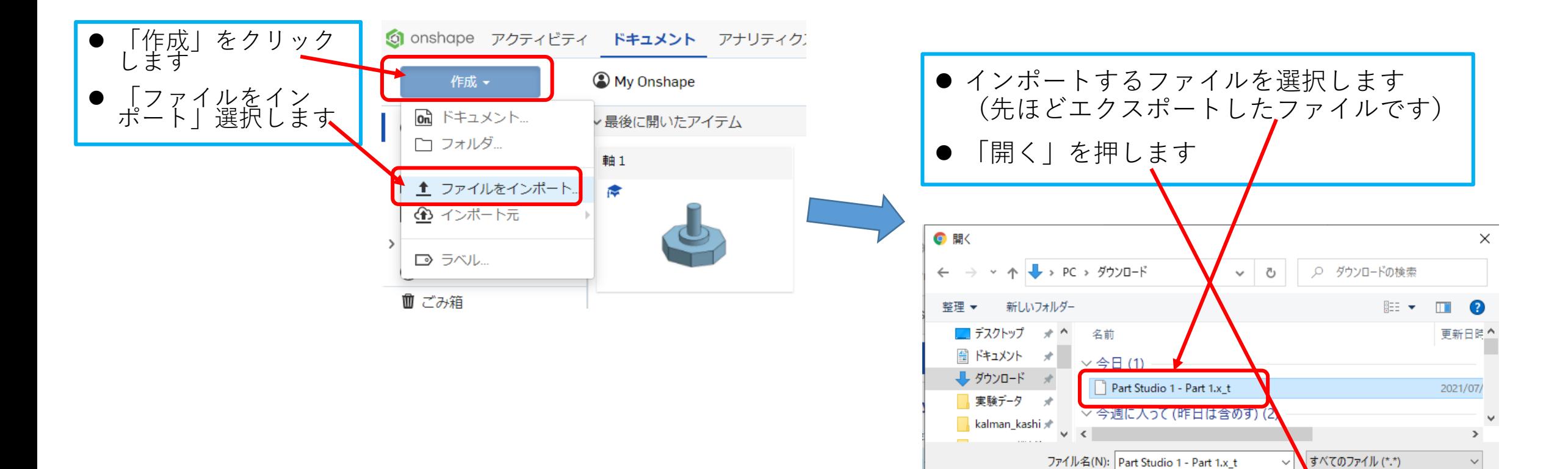

图 開<(O)

キャンセル

パーツをインポートします(2) Onshapeにインポート  $\times$ ●「変換が定了し ました] 通知が<br>表示されます ● 「Onshapeにイン ポート」ウィンドウ<br>が開くので「単一の 開くので「単に<br>キュメントに<br>- トート」を選択<br>イトート!を押します m  $\mathbb{P}$ F Þ A ドキュメントにイン 単一のドキュメントにイン 複数のドキュメントに分割 単一の Part Studio に組み 通知 (1 才読、2 合計) すべて既読にする すべてを削除 × ポート Groups subassemblies with their parts 合わせる in the same document 小さなアセンブリで使用 ▽ 変換が完了しました □インポートしたモデルをY軸で上に向ける ? Part Studio 1 - Part 1.x t は正常に変換されました: □複数のボディまたは非ソナッドボディをインポートする場合の複合部品を作成 (?) 作成日時 今日 08:14 キャンセル

パーツをインポートします(3)

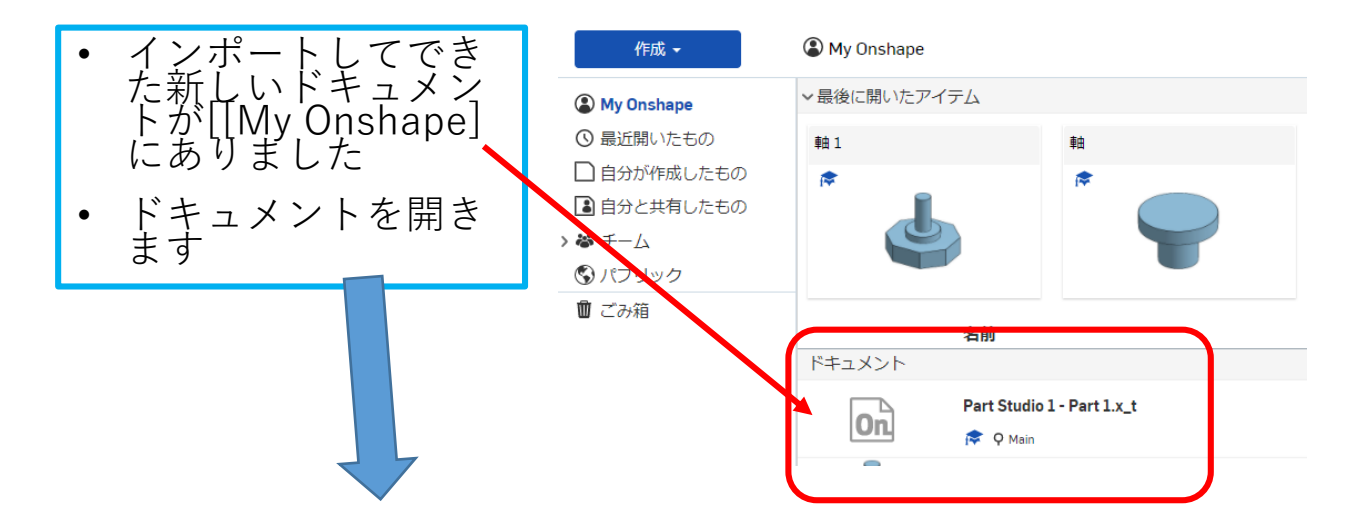

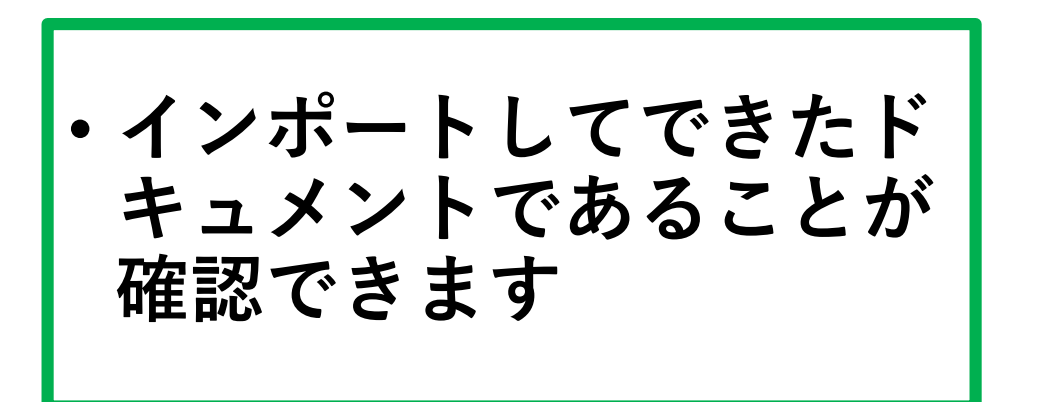

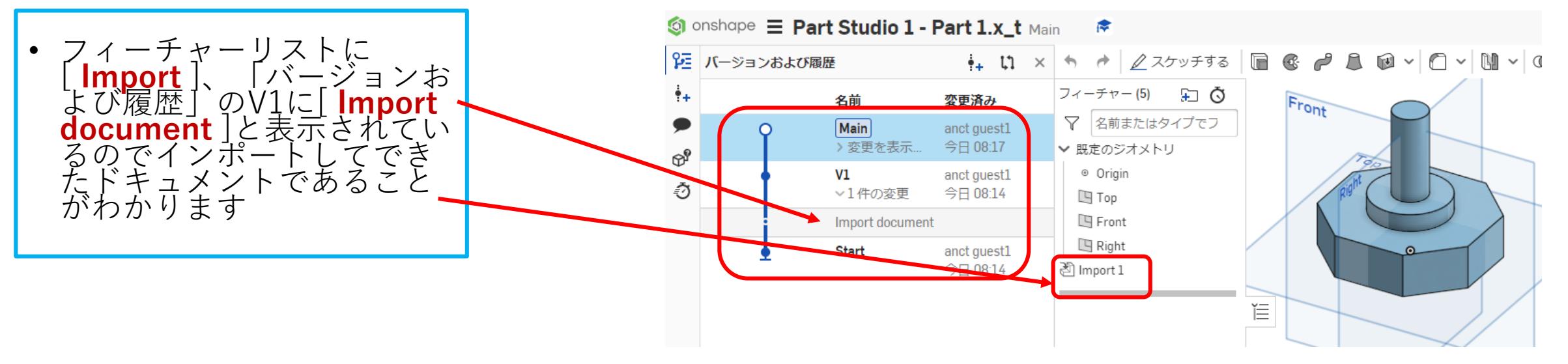